# **[Przewodnik użytkownika](https://support.edokumenty.eu/trac/wiki/UserGuide) > Dodatkowe moduły i zakładki**

*Informacje o wprowadzenie funkcjonalności:*

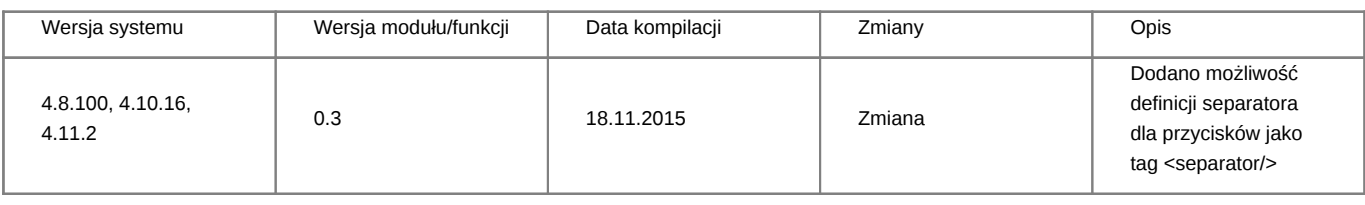

### **Menu**

1. [Dodatkowe zakładki](https://support.edokumenty.eu/trac/wiki/DeployerGuide/Customization/AdditionalTabs#dodatkowe_zakladki)

1.1 [Ograniczanie widoczności zakładek](https://support.edokumenty.eu/trac/wiki/DeployerGuide/Customization/AdditionalTabs#ograniczenia_do_zakladek)

- 2. [Dodatkowe moduły](https://support.edokumenty.eu/trac/wiki/DeployerGuide/Customization/AdditionalTabs#dodatkowe_moduly)
	- 2.1 [Definiowanie dodatkowych modułów](https://support.edokumenty.eu/trac/wiki/DeployerGuide/Customization/AdditionalTabs#definiowanie_modulow)
	- 2.2 [Ograniczanie widoczności modułów](https://support.edokumenty.eu/trac/wiki/DeployerGuide/Customization/AdditionalTabs#ograniczanie_modulow)
	- 2.3 [Filtry](https://support.edokumenty.eu/trac/wiki/DeployerGuide/Customization/AdditionalTabs#filtry)

2.4 [Ikona modułu](https://support.edokumenty.eu/trac/wiki/DeployerGuide/Customization/AdditionalTabs#obrazek)

### **Dodatkowe zakładki**

System eDokumenty umożliwia dodawanie customowych zakładek do kartoteki

- sprawy
- kontrahenta
- urządzenia
- dokumentu

Zakładki te oparte są na raportach oraz pliku konfiguracyjnym xml znajdującym się w

```
$APP_PATH\var\tpl\tabs
$APP_PATH oznacza /home/edokumenty/public_html/apps/edokumenty
lub
C:\Program files\BetaSoft\eDokumenty\public_html\apps\edokumenty
```
Jeśli katalog var\tpl\tabs jest pusty należy skopiować szablony plików xml z \$APP\_PATH\var\tpl\_default\tabs.

Nazwy obsługiwanych plików xml

- sprawy process\_tpl.xml
- kontrahenta contact\_tpl.xml
- urządzenia device\_tpl.xml
- dokumentu document\_tpl.xml
- ewidencji evidence\_tpl.xml
- pracownik user\_tpl.xml
- produkt product\_tpl.xml
- profil użytkownika user\_profile\_tpl.xml

Aby dodać dodatkową zakładkę do jednej z wyżej wymienionych kartotek należy utworzyć odpowiedni raport oraz wyedytować wybrany plik xml dla danej kartoteki.

Definicja pliku xml

```
<?xml version="1.0" encoding="UTF-8"?>
<tabs>
  <tab label="" rep_id="" grp_id="" def_tab="1" alwaysVisible="1" forceOpen="1" prior="0">
```
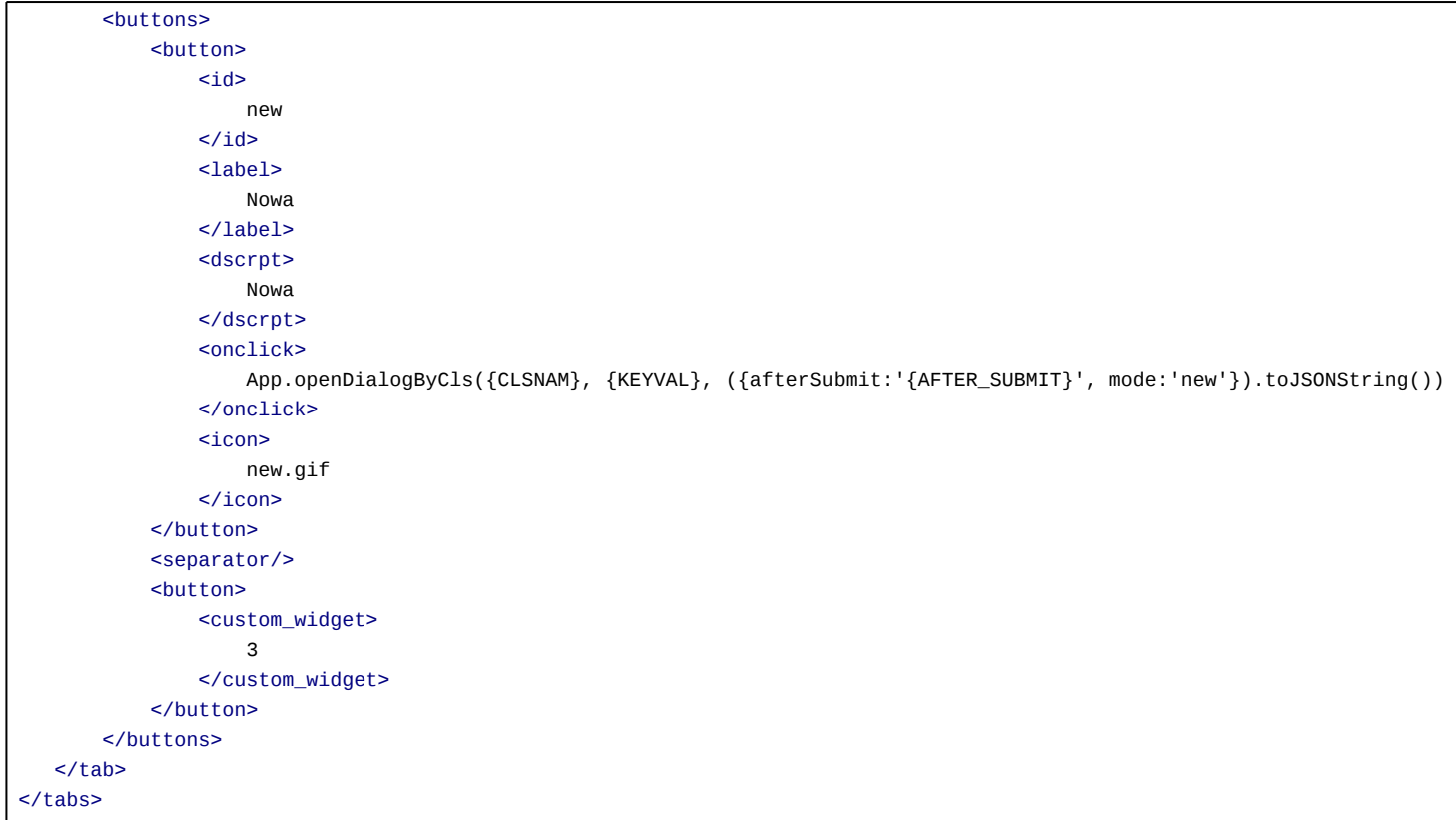

**Dodatkowe tokeny do użycia w tagu onclick:**

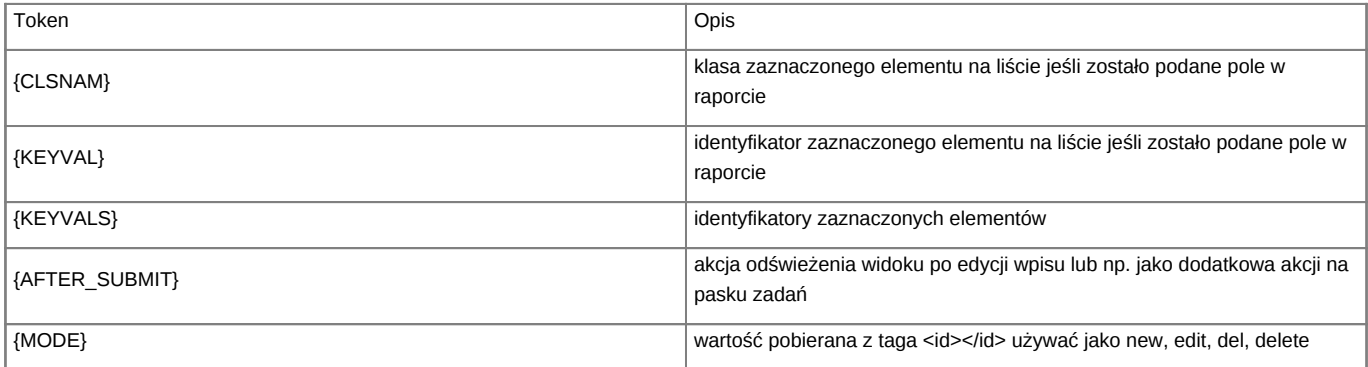

Od wersji 4.1-alfa51 istnieje możliwość zadeklarowania przyciski jako custom widget

[\(http://support.edokumenty.eu/trac/wiki/DeployerGuide/Others/CustomWidgets\)](http://support.edokumenty.eu/trac/wiki/DeployerGuide/Others/CustomWidgets). Tag button musi zawierać informację w postaci taga custom\_widget o wartości id danego widgeta czyli kolumna cswgid. Tabela custom\_widget powinna zawierać rekord zgodnie z definicją w dokumentacji a wartość w kolumnie c\_path to

c\_path = custom/cswgid czyli custom/3

gdzie 3 to identyfikator rekordu. Id zaznaczonych rekordów są przekazywane pod parametrem keyval.

Od wersji 4.3.23 obsługiwany jest atrybut def\_tab dla taga tab. Oznacza on, że dana zakładka ma być domyślnie otwierana. Działa tylko dla customowych modułów. W przypadku customowych zakładek dla kartotek ten atrybut nie działa.

## **Widoczność zakładki**

Dodatkowo od wersji 4.6.4, 4.7.2 dla zakładki możemy zdefiniować czy ma ona się pokazać domyślnie na pasku zakładek czy po kliknięciu "więcej...". Dokonujemy tego poprzez dodanie atrybutu alwaysVisible dla taga tab podobnie jak def\_tab.

## **Wymuszenie otwarcia jako domyślna zakładka**

Zdarza się, że chcemy ustawić dodatkową zakładkę jako domyślnie otwartą w danej kartotece podczas jej otwierania. Standardowo ustawienie, która zakładka ma się otworzyć jest przypisane w kartotece na stałe. Zachowanie można to zmienić i wymusić otwarcie dodatkowej zakładki poprzez atrybut forceOpen="1". Atrybut ten można ustawić tylko dla 1 zakładki.

### **Ustawienie na odpowiedniej pozycji**

Domyślnie zakładki są dodawanie w kolejności wpisania ich w definicji xml. Zachowanie to można zmienić i ustawić zakładki w dowolnej kolejności (nawet pomiędzy standardowymi zakładkami) poprzez atrybut prior (od 0 do n gdzie n <= liczbie zakładek). Atrybut ten w połączeniu z forceOpen umożliwia nam dodanie nowej domyślnie otwartej zakładki na pierwszej pozycji w kartotece.

Zakładka dla dokumentu dodatkowo przyjmuje parametr **dctpid** (ID typu dokumentu) np.

<tab label="zakladka 1" rep\_id="1" dctpid="1">

lub

<tab label="zakladka 1" iframe="http://www.onet.pl"></tab>

Gdzie:

- rep\_id identyfikator raportu z systemu eDokumenty
- iframe url do strony, którą chcemy wyświetlić w eDokumentach w zakładce

Dodatkowo do taga onclick oraz atrybutu iframe można dodawać parametry z postaci danych z aktualnie otwartej kartoteki. Dla przykładu niech posłuży kartoteka produktu oraz dodatkowa zakładka w postaci iframe wyświetlającego katalog zdjęć:

<tab label="Zdjęcia" iframe="http://www.moj.serwer/produkty/?symbol={symbol}"></tab>

Token {symbol} zostanie zamieniony na symbol produktu z aktualnie otwartej kartoteki.

Zakładka pojawi się tylko w dokumentach o dctpid = 1. Brak tego parametru spowoduje dodanie zakładki dla wszystkich typów. Można też podać więcej identyfikatorów typu po przecinku (np. dctpid="1,3,5,6,9").

Zakładka dla sprawy dodatkowo przyjmuje parametr **dos\_id** (ID teczki z wykazu akt) np.

<tab label="zakladka 1" rep\_id="1" dos\_id="1">

Zakładka pojawi się tylko w sprawach o dos\_id = 1. Brak tego parametru spowoduje dodanie zakładki dla wszystkich spraw. Można też podać więcej identyfikatorów typu po przecinku (np. dos\_id="1,3,5,6,9").

*Przejdź do [Menu](https://support.edokumenty.eu/trac/wiki/DeployerGuide/Customization/AdditionalTabs#tytul)*

#### **Ograniczanie widoczności zakładek**

Widoczność Zakładki może również być ograniczona poprzez parametr grp\_id (np. grp\_id="2,5,10") który ograniczy widoczność zakładki wyłącznie do członków wymienionych po przecinku grup.

#### *Przejdź do [Menu](https://support.edokumenty.eu/trac/wiki/DeployerGuide/Customization/AdditionalTabs#tytul)*

## **Dodatkowe moduły**

System eDokumenty umożliwia tworzenie własnych modułów w oparciu o podobny mechanizm.

### **Definiowanie dodatkowych modułów**

W systemie można również skonfigurować w oparciu o ten sam mechanizm własny moduł. Na wersji demonstracyjnej moduły dostępne przez użytkownika *jmamon* "Delegacje" oraz "Urlopy" dla użytkownika *serwis* są utworzone poprzez utworzenie następującego pliku w katalogu

## \$APP\_PATH/var/tpl/CustomModules.xml

Edycja tego pliku nie jest konieczna z poziomu konsoli. Dostęp do tego pliku jest możliwy z poziomu edokumentów. W Panelu sterowania szukamy odnośnika Szablony Systemowe. Uruchomi się okienko z plikami *Szablonów Systemowych*

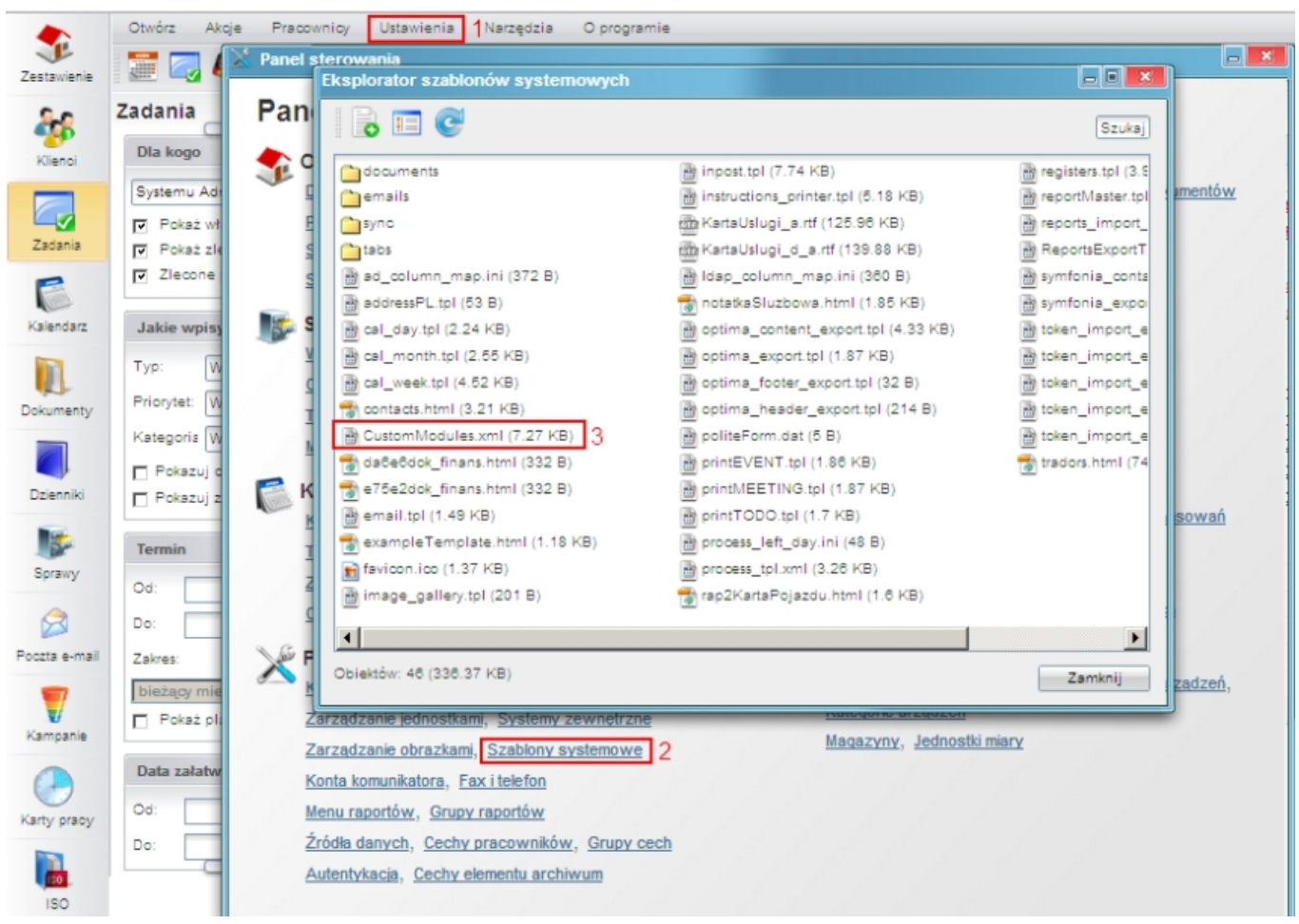

(*Szablony systemowe*)

W okienku tym wyszukujemy plik '"CustomModules.xml*, klikamy na niego, a następnie zapisujemy na dysku. Edytujemy zmiany, po czym usuwamy istniejący na serwerze plik i wgrywamy nową wersję.*

```
<?xml version="1.0" encoding="UTF-8"?>
<module id="cModule_U" name="Moduł" label="Mój moduł" icon="fixdefect-48.png" right="bswfms.processes">
      <toolbar>
       </toolbar>
       <filters>
       </filters>
<tabs>
  <tab label="AKTYWNE" rep_id="1">
      <buttons>
      </buttons>
  \lt/tah>
  <tab label="WSZYSTKIE" rep_id="2">
  <buttons>
      <button>
         <id>refresh26</id>
         <label>Odśwież</label>
         <dscrpt>Odśwież</dscrpt>
         <onclick>
         {AFTER_SUBMIT}
```

```
</onclick>
         <icon>sync-24.png</icon>
         </button>
     </buttons>
   \lt/tab>
 </tabs>
</module>
<?xml version="1.0" encoding="UTF-8"?>
<modules>
<module id="Urlopy" name="Urlopy" label="Urlopy"
icon="travel.png" right="bswfms.custom_modules.vacations">
  <toolbar></toolbar>
    <filters></filters>
  <tabs>
    <tab label="Moje wnioski" rep_id="95">
       <buttons>
           <button>
               <id>new</id>
               <label>Nowy</label>
               <dscrpt>Nowy wniosek urlopowy</dscrpt>
               <onclick>
                   App.openDialogByCls('DOCUMENT', null,
({afterSubmit:'{AFTER_SUBMIT}',dctpid:21,dctptp:'CustomDocument', mode:'new'}).toJSONString())
               </onclick>
               <icon>new.gif</icon>
           </button>
           <button>
               <id>edit</id>
               <label>Edycja</label>
               <dscrpt>Edytuj wniosek</dscrpt>
               <onclick>
                   App.openDialogByCls('DOCUMENT', {KEYVAL},
({afterSubmit:'{AFTER_SUBMIT}',dctpid:21,dctptp:'CustomDocument', mode:'edit'}).toJSONString())
               </onclick>
               <icon>edit.gif</icon>
           </button>
           <button>
               <id>delete</id>
               <label>Usuń</label>
               <dscrpt>Usuń</dscrpt>
               <onclick>
                   App.openDialogByCls('DOCUMENT', {KEYVAL},
({afterSubmit:'{AFTER_SUBMIT}',dctpid:21,dctptp:'CustomDocument',mode:'del'}).toJSONString())
               </onclick>
               <icon>delete.gif</icon>
           </button>
<separator/>
         <button>
           <id>report</id>
           <label/>
           <dscrpt>Raport</dscrpt>
           <onclick>window.open('litescript.php/demo/?script=GenerateReport&amp;ent_id=2&amp;ent_name=Demo S.A.&amp;rep_ic
           <icon> reports.png</icon>
         </button>
         <button>
           <id>xls</id>
           <label/>
           <dscrpt>XLS</dscrpt>
```

```
<onclick> window.open('litescript.php/demo/?script=GenerateReport&amp;ent_id=2&amp;ent_name=Demo S.A.&amp;rep_i
           <icon>xls.png</icon>
         </button>
         <button>
           <id>pdf</id>
           <label/>
           <dscrpt>PDF</dscrpt>
           <onclick> window.open('litescript.php/demo/?script=GenerateReport&amp;ent_id=2&amp;ent_name=Demo S.A.&amp;rep_i
           <icon> pdf.png</icon>
         </button>
      </buttons>
  \lt/tab>
       </tabs>
  </module>
</modules>
```
Funkcję openDialogByCls() można wywoływać z innymi parametrami zamiast 'DOCUMENT', co spowoduje otwarcie innych typów okien. Poniżej lista najbardziej przydatnych:

- CONTACT Okienko edycji kontaktu
- PROCESS Okienko edycji sprawy
- RCP Karta pracy
- MEETING Spotkanie
- EVENT Termin
- TODO Zadanie
- PHONECALL Rozmowa telefoniczna
- DEVICE Urządzenie
- PRODUCT Produkt

### **Otwieranie modułu w nowym oknie**

Przykład w javascript:

```
window.open('litescript.php/aps/?script=NewWindowModule&ent_id=2&modnam=CustomModule&submodule=cExactoris', '_blank', 'too
```
## **Przycisk tworzący sprawę**

Przyciski mogą też do listy parametrów obsługiwać klucze z bean-ów, dla przykładu:

```
App.createDialog('createProcessForm','SimpleProcessCreatingForm','./modules
/AProcesses/forms/SimpleProcessCreatingForm.inc','Zakadanie','513',
({clsnam:'DOSS',strpid:351,devcid:'{devcid}',contid:'{contid}'}).toJSONString(), null, 'fast')
```
Dodatkowo od wersji 4.0 obsługiwany jest parametr {KEYVALS}, który odpowiada ze przekazanie do dialoga wszystkich zaznaczonych elemenetów z listy z nie tylko pierwszego jak to ma miejsce w przypadku parametru {KEYVAL}.

Parametr strpid jest dostępny w **Ustawienia -> Panel sterowania -> Sprawy -> Wyciąg z wykazu akt -> Kolumna Miejsce (strpid)** W przypadku jeśli kolumna ta nie jest włączona należy kliknąć na ikonę "Widoczne kolumny" (na dole listy) i zaznaczyć ptaszka.

Sprawa automatycznie otrzyma atrybuty id urządzenia oraz id kontrahenta urządzenia. Na razie zaimplementowano w urządzeniu.

### **Przekazywanie parametrów**

Od wersji 4.4.40, 4.6 oraz 4.5.24 w przypadku przycisku customowego w konfigurowanych zakładkach na kartotekach np. sprawy istnieje możliwość przekazania parametrów z beana sprawy podobnie jak do akcji onClick.

Wymagane jest aby w definicji przycisku w polu Parametry podać odpowiedni klucz - params. Przykład poniżej:

```
{
"script":"Test.inc",
"image":"24x24\/deadline.gif",
"params":"prc_id:'{prc_id}',dsexid:'{dsexid}'"
}
```
W momencie generowania przycisku na zakładce klucze w nawiasach klamrowych zostaną zastąpione na właściwe atrybuty sprawy. Następnie cały ciąg z klucza params zostanie doklejony do wywołania widgeta. Po stronie widgeta w tablicy \$args będą dostępne klucze jak podano w params - w naszym przypadku będzie to prc\_id oraz dsexid.

## *Przejdź do [Menu](https://support.edokumenty.eu/trac/wiki/DeployerGuide/Customization/AdditionalTabs#tytul)*

## **Przyciski operujące na rejestrze**

W custom module można również operować na dowolnym rejestrze. Aby edytować rekord raport skojarzony z modułem musi posiadać klucze clsnam, keyval. Wówczas działać będzie przekazywanie wartości {KEVAL}

```
<buttons>
<button>
<id>new</id>
<label>Nowy</label>
<dscrpt>Nowy wpis</dscrpt>
<onclick>
       App.openDialogByCls('CREGISTER_ENTRY', null,
                       ({afterSubmit:'{AFTER_SUBMIT}', mode:'new',cregid:1}).toJSONString())
</onclick>
<icon>new.gif</icon>
</button>
<button>
<id>edit</id>
<label>Edycja</label>
<dscrpt>Edytuj wpis</dscrpt>
<onclick>
       App.openDialogByCls('CREGISTER_ENTRY', {KEYVAL},
                                    ({afterSubmit:'{AFTER_SUBMIT}', mode:'edit',cregid:1}).toJSONString())
</onclick>
<icon>edit.gif</icon>
</button>
<button>
<id>delete</id>
<label>Usuń</label>
<dscrpt>Usuń</dscrpt>
<onclick>
       App.openDialogByCls('CREGISTER_ENTRY', {KEYVAL},
              ({afterSubmit:'{AFTER_SUBMIT}', mode:'del',cregid:1}}).toJSONString())
</onclick>
<icon>delete.gif</icon>
</button>
</buttons>
```
### **Ograniczanie widoczności modułów**

Prawa dostępu do modułów (inaczej widoczność modułów) są rozwiązane w bardziej skomplikowany sposób. Do tworzonego modułu dodatkowego należy dodać do tabeli **right\_def** definicje prawa (UWAGA !!! jeżeli tego prawa nie ma w tej tabeli) *bswfms.custom\_modules*, a potem szczegółowe prawo do zakładki np. do zakładki *Delegacje* może to być: *bswfms.custom\_modules.delegations*. W w/w tabeli należy wypełnić następujące pola

- prn\_id (dla *bswfms.custom\_modules* będzie to prawdopodobnie 1, a do *bswfms.custom\_modules.delegations* wartość pola def\_id rekordu *bswfms.custom\_modules* - Musi być zapewniona struktura drzewiasta!)
- define nazwa prawa np. *bswfms.custom\_modules.delegations*
- group\_ ustawić należy SYSTEM

• commen - nazwa prawa wyświetlana w systemie. np.: *Delegations: delegacje*.

Przykładowe inserty przedstawiono poniżej:

```
INSERT INTO right_def(prn_id,define,group_,commen) VALUES ((SELECT def_id FROM right_def WHERE define = 'bswfms'),'bswfms
INSERT INTO right_def(prn_id,define,group_,commen) VALUES ((SELECT def_id FROM right_def WHERE define = 'bswfms.custom_mod
```
Następnym krokiem w procesie jest ustawienie praw dla modułów w pliku *CustomModules.xml* w definicji właściwości *rights* modułu

```
...
<module id="cModule_1" name="Delegacje" label="Delegacje"
icon="processes.gif" right="bswfms.custom_modules.delegations">
...
```
gdzie wstawiamy wartość pola *define* danego prawa.

Po zdefiniowaniu praw w tabeli oraz w pliku *CustomModules.xml* należy przejść do menu *Pracownicy*, a następnie wybrać *Grupy*. Jeżeli danej grupy nie ma, to tworzymy ją. Po zapisaniu grupy pojawiają się nowe zakładki. Przechodzimy do zakładki *Pracownicy* gdzie wprowadzamy wybranych przez nas użytkowników, a następnie klikamy w zakładkę *Prawa do systemu*, gdzie ze struktury drzewiastej praw wybieramy odpowiednie prawo i przypisujemy dostęp do prawa.

### *Przejdź do [Menu](https://support.edokumenty.eu/trac/wiki/DeployerGuide/Customization/AdditionalTabs#tytul)*

## **Filtry**

Na chwilę obecną dostępne są następujące filtry, które można zdefiniować bezpośrednio z poziomu xml:

- MonthSelectorTreeFilter wybór dat z drzewka (parametry {DATE\_FROM} i {DATE\_TO}); zakres dat dla drzewka wyznaczany jest jako przedział od min(documents.sysdat) do max(documents.adddat) dla modułów customowych oraz zakres min(documents.adddat) do max(documents.sysdat) dla modułu Ewidencja. W celu wygenerowania drzewka na większy okres należy dodać do systemu np. notatkę służbową z datą dodania np. 2016-12-12.
- ClearingUnitsFilter wybór jednostki rozliczeniowej (parametr {ACORID})

```
<filters>
<filter name="Daty" type="MonthSelectorTreeFilter" height="auto" opened="0">
</filter>
<filter name="Jednostka rozliczeniowa" type="ClearingUnitsFilter" height="30px" opened="0">
</filter>
</filters>
```
Od wersji 4.5.8 następuje zmiana i dochodzą dwa nowe parametry

- {DATE\_FROM\_RANGE}
- {DATE\_TO\_RANGE}

Odpowiedni przechowują dane do swych odpowiedników bez końcówki RANGE. Modyfikacja ta ma na celu umożliwienie korzystanie z panelu filtrów oraz drzewka gdzie oba parametry były wypełniania przez 2 różne komponenty. Teraz jeśli zdefiniujemy parametr {DATE\_FROM} lub {DATE\_TO} to zostanie od pokazany na panelu filtrów i dodatkowo jeśli dodamy do tpl filter wtedy będą dodatkowe tokeny.

Dodatkowe filtry są realizowane za pomocą definiowanych filtrów dla raportów zgodnie z dokumentacją:

#### [Filtry dla raportów](https://support.edokumenty.eu/trac/wiki/UserGuide/AdvancedConfiguration/DefiningReports/ReportParams)

*Przejdź do [Menu](https://support.edokumenty.eu/trac/wiki/DeployerGuide/Customization/AdditionalTabs#tytul)*

#### **Ikona modułu**

Ikony w formacie .gif bądź .png o maksymalnym rozmiarze 36px x 36px wrzucamy do katalogu public\_html/framework/img/PageToolBar.

### **Wywołanie raportu**

Aby otworzyć raport w module customowym i przekazać zaznaczone elementy z listy jako parametry do raportu należy dodać wywołanie

App.openDialogByCls('REPORT\_VIEW', {rep\_id}, ({keyval:{KEYVALS}}).toJSONString())

gdzie {rep\_id} to id raportu.

W raporcie będzie dostępny parametr {KEYVAL} , który będzie przechowywał zaznaczone elementy dlatego dla wielu zaleca się użycie IN ({KEYVAL}).

Przykład wywołania raportu o rep\_id=23 z parametrem FILTER\_STRING do którego zostaną przekazane po przecinku zaznaczone elementy na liście. W raporcie tym należy umieścić w WHERE parametr {FILTER\_STRING}.

```
<tab label="Przydzielone" rep_id="121">
     <buttons>
        <button>
            <custom_widget>1</custom_widget>
        </button>
     <button>
      <id>Do maila</id>
      <label>Tabela</label>
      <dscrpt>Otwiera tabelę HTML</dscrpt>
      <onclick>
            var keyval = {KEYVALS};
            App.openDialogByCls('REPORT_VIEW', 23, ({filter_string:'fkelid IN (' + keyval + ')'}).toJSONString());
      </onclick>
      <icon>table24.png</icon>
    </button>
        <button>
            <custom_widget>7</custom_widget>
        </button>
     </buttons>
</tab>
```
**Wykonywanie etapów workflow z przycisków**

```
<tab label="WSZYSTKIE" rep_id="1">
<buttons>
<button>
<id>selectFR</id>
  <label>Potwierdź</label>
   <dscrpt>Potwierdza etap workflow</dscrpt>
   <onclick>
   App.openDialogByCls('P_WORKFLOW', null,({afterSubmit:'{AFTER_SUBMIT}',clsnam:'PROCESS',keyval:{KEYVAL},next_ptstid:336,
   </onclick>
   <icon>pass-24.png</icon>
   </button>
 </buttons>
\langletab>
```
# **Moduł operujący na istniejących obiektach**

W poniższym przykładzie ewidencjonować można sprawy. Należy zmienic: dsexid - to id z wyciągu z wykazu akt, rep\_id - id raportu

```
<module id="cModule_U2" name="NEW" label="New" icon="fixdefect-48.png" right="bswfms.processes">
      <toolbar>
      </toolbar>
      <filters>
      </filters>
<tabs>
  <tab label="AKTYWNE" rep_id="1">
      <buttons>
<button>
```

```
<id>newbug</id>
    <label>Zgłoszenie</label>
    <dscrpt>Nowe zgłoszenie. Sprawa zostanie założona w teczce</dscrpt>
    <onclick>
    App.createDialog('createProcessForm','SimpleProcessCreatingForm','./modules/AProcesses/forms/SimpleProcessCreatingFor
    </onclick>
    <icon>fix-defect-24.png</icon>
    </button>
    <button>
        <id>refresh20</id>
         <label>Odśwież</label>
        <dscrpt>Odśwież</dscrpt>
        <onclick>
        {AFTER_SUBMIT}
        </onclick>
        <icon>sync-24.png</icon>
        </button>
     </buttons>
  \lt/tab>
  <tab label="WSZYSTKIE" rep_id="2">
  <buttons>
     <button>
        <id>refresh26</id>
        <label>Odśwież</label>
        <dscrpt>Odśwież</dscrpt>
        <onclick>
        {AFTER_SUBMIT}
        </onclick>
        <icon>sync-24.png</icon>
         </button>
    </buttons>
  \langletab>
</tabs>
</module>
```
*Przejdź do [Menu](https://support.edokumenty.eu/trac/wiki/DeployerGuide/Customization/AdditionalTabs#tytul)*